## **Updating addresses through Student Services**

**Last update: 14/09/2023**

1. Log in to Student Services:<https://studentservices.leeds.ac.uk/>

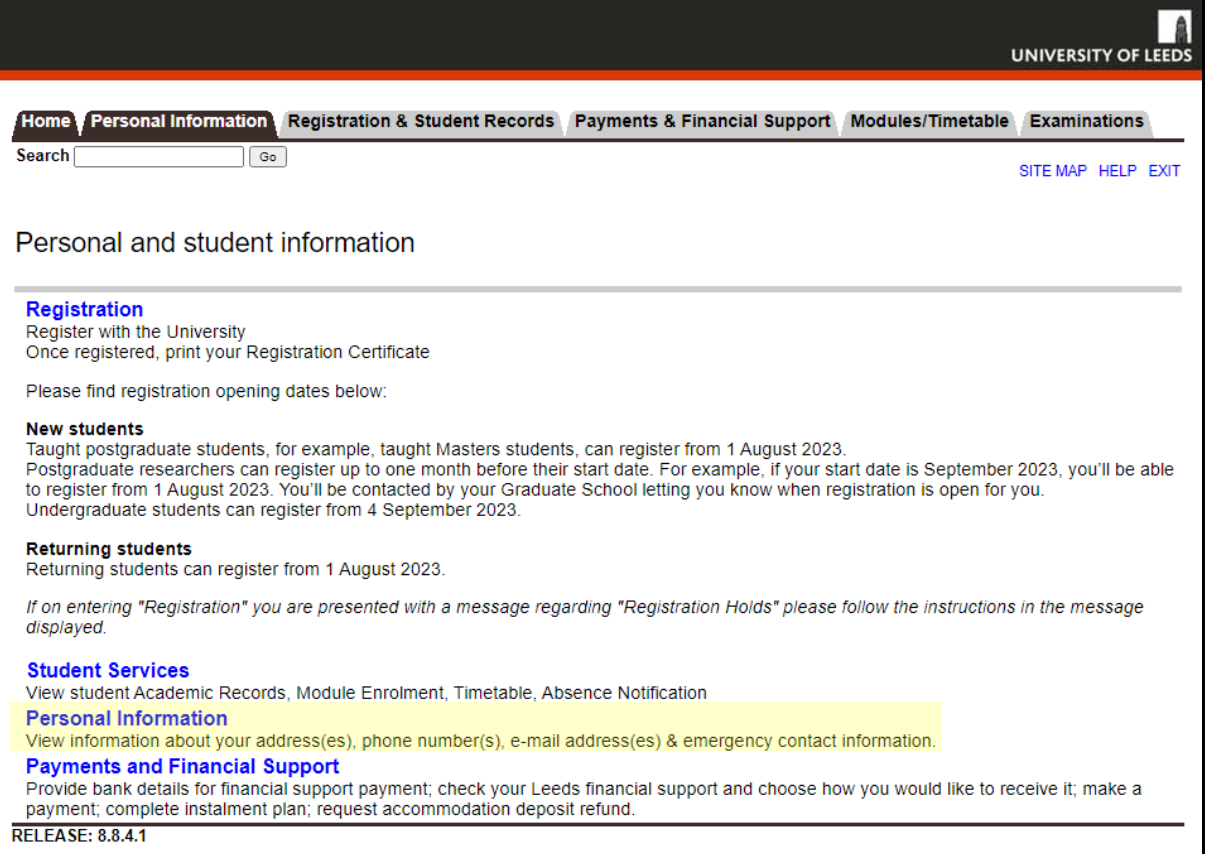

## 2. Select "**Personal Information**" from this list.

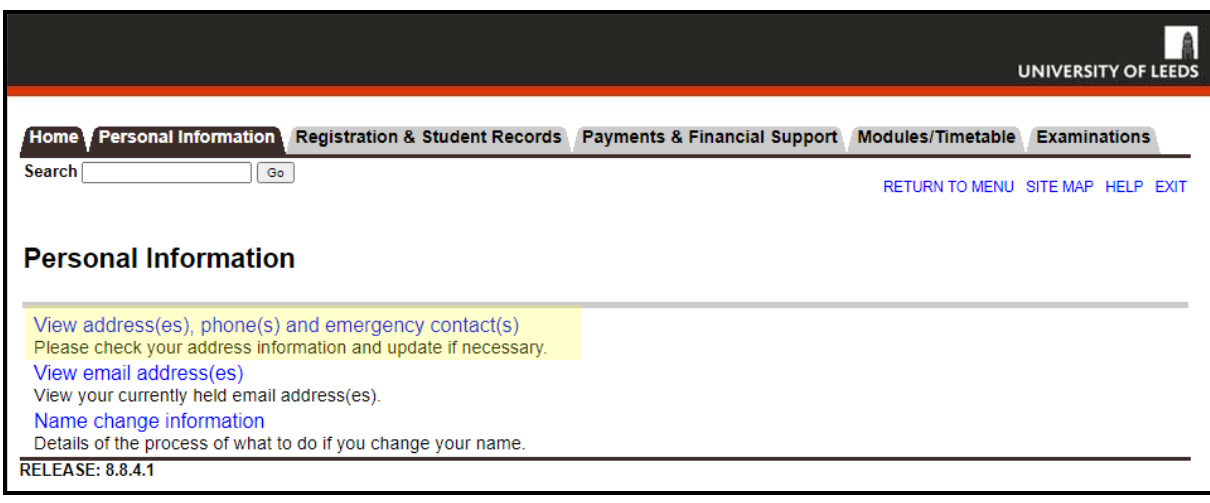

3. Select **"View Address(es), Phone(s) and Emergency Contact(s)"**

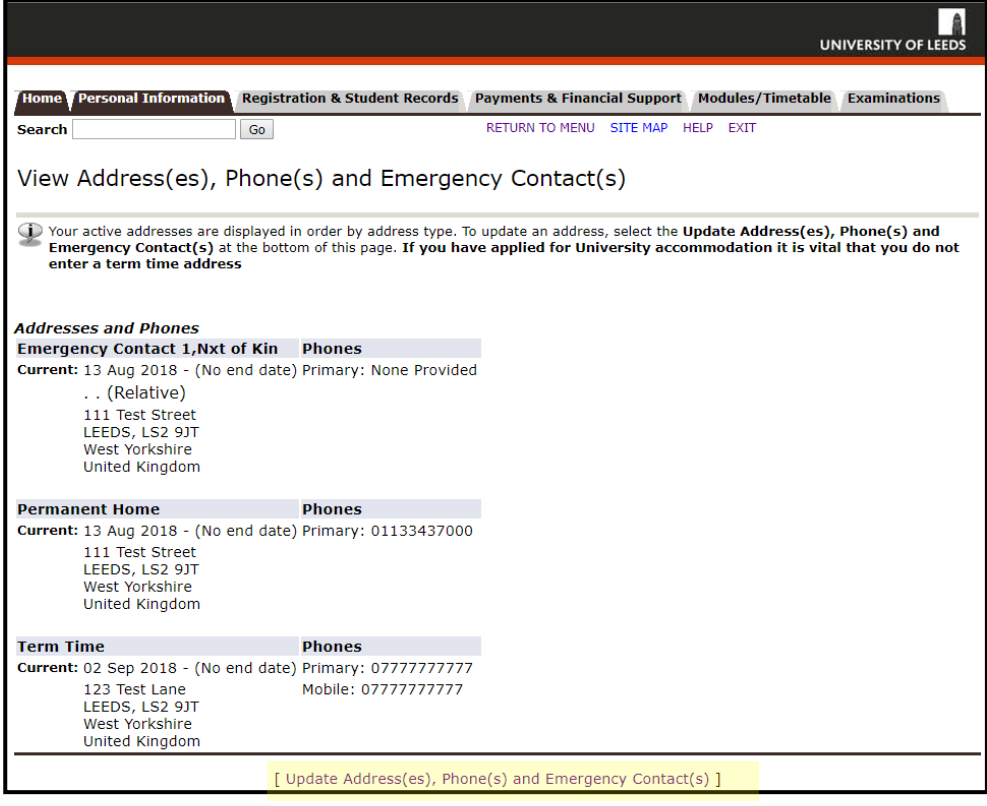

4. At the bottom of the page, select "**Update Address(es), Phone(s) and Emergency Contact(s)"**. This will take you to the following page:

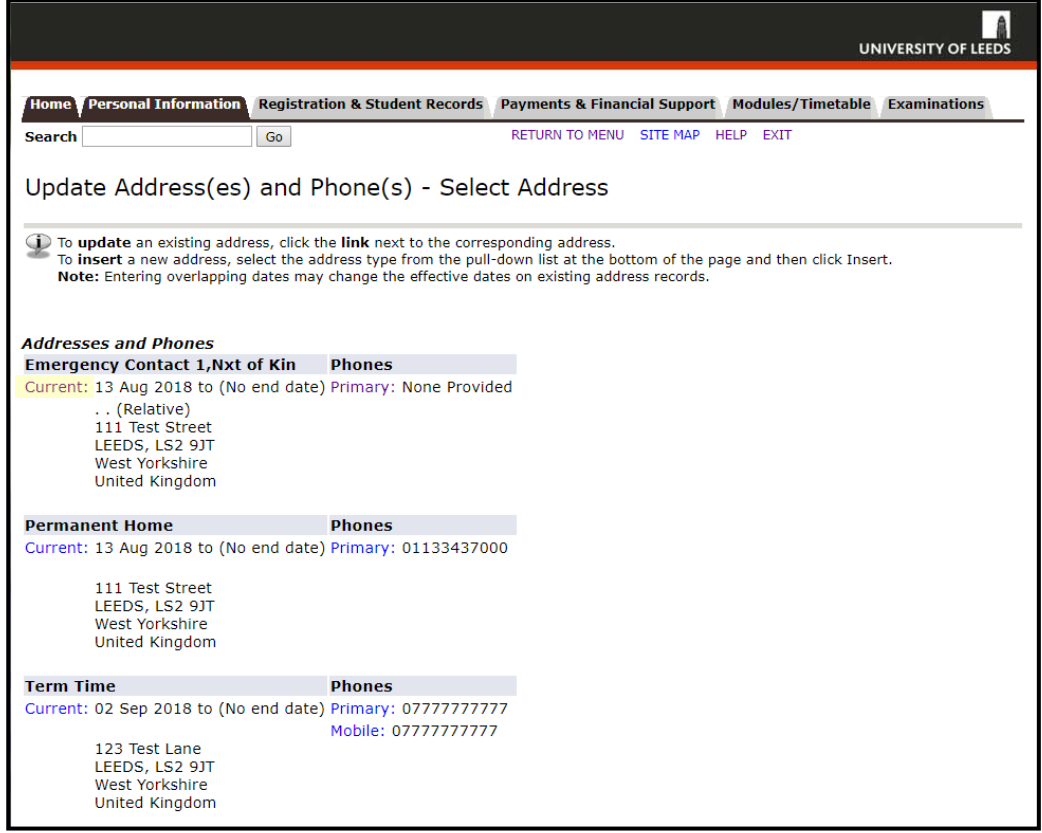

- 5. To edit an address i.e. Emergency Contact 1, Permanent Home or Term time etc.:
- 6. Click the word "**Current**" which is shown alongside the relevant address. *In the image above, the "Current" link is highlighted for the Emergency Contact 1, Next of Kin address.*
- *7. If you cannot see the type of address you need to update, select the address type from the dropdown list and click 'Submit':*

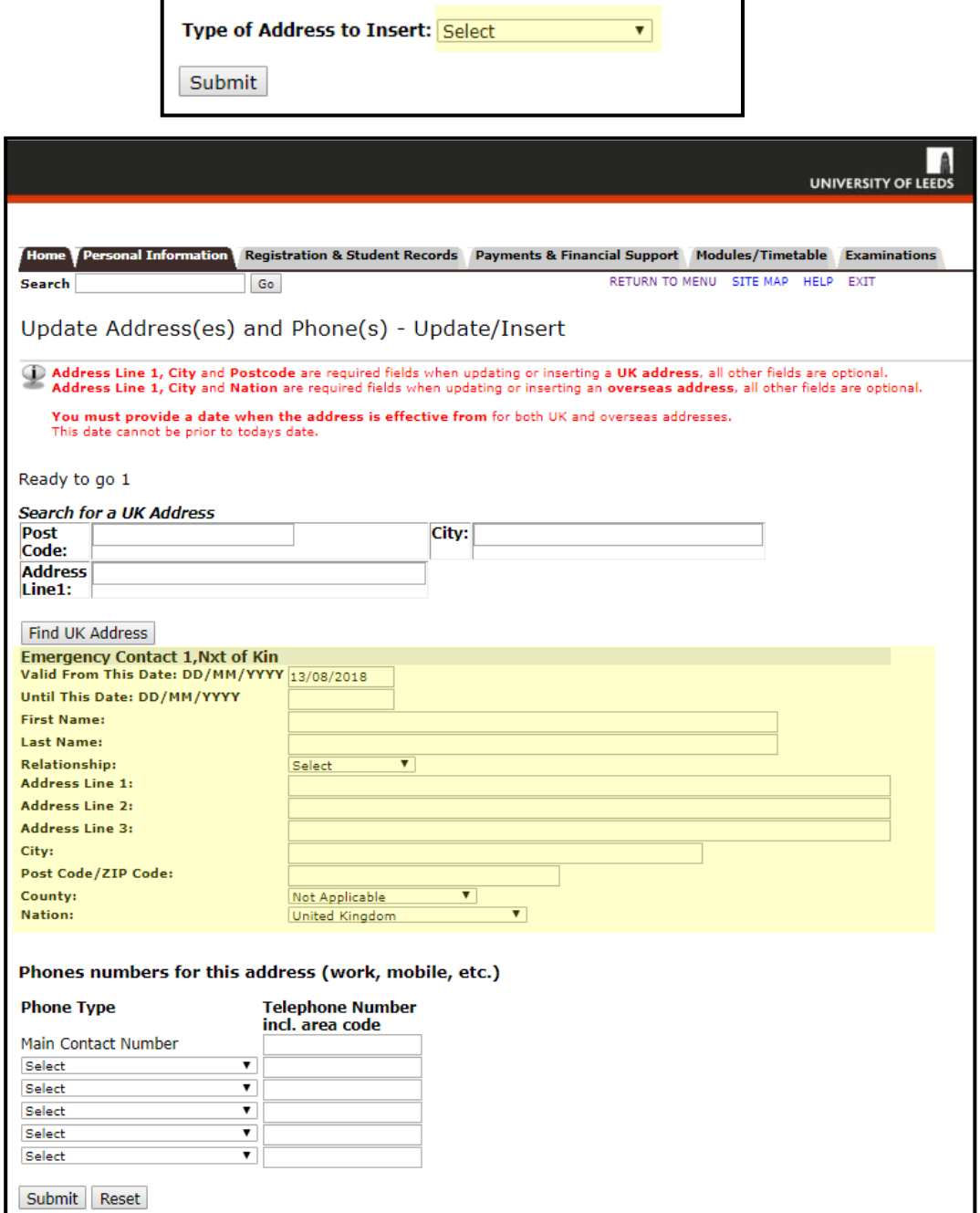

- 8. Enter the new address details either by overwriting the existing information or entering new information. *In image above, this can be done by making changes in the highlighted section*. Please do not try and use the 'Search for a UK address' function as this will cause the page to not respond.
- **9. Please ensure you enter your Next of Kin (emergency contact) details if updating this address, including their name(s), their relationship to you and their contact details.**

10. When you have updated all the information, click Submit at the bottom of the page. You will be taken back to the main page, and your changes should be displayed.

## **Help**

*If you have any questions about updating your address, or experience any problems in updating your address(es), please contact us on [registration@leeds.ac.uk,](mailto:registration@leeds.ac.uk) remembering to include your Student ID number.*